# How to Add Modules in the Digication e-Portfolio Tool

## **Table of Contents**

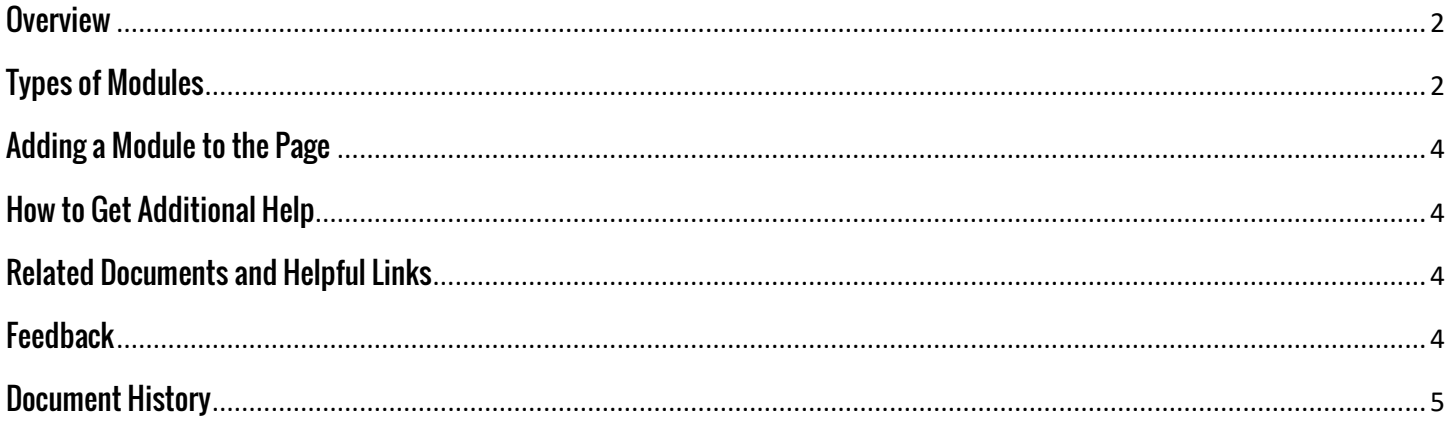

#### <span id="page-1-0"></span>**Overview**

This document will show you how to add Modules in the Digication e-Portfolio Tool. Modules allow you to add content to your pages within the e-Portfolio.

#### <span id="page-1-1"></span>**Types of Modules**

There are three main types of Modules in Digication

- 1. The 'Basic' Module includes:
	- Image/Video/Audio: directly upload your media to the e-Portfolio
	- Rich Text: basic text box
	- Gallery: Upload multiple pictures to a gallery type box
	- Contact Form: give viewers a chance to contact you
	- Equation: enter in mathematical formulas
- 2. The 'Google' Module includes direct ways to add anything from your Google Drive if you utilize Google Apps for Education.

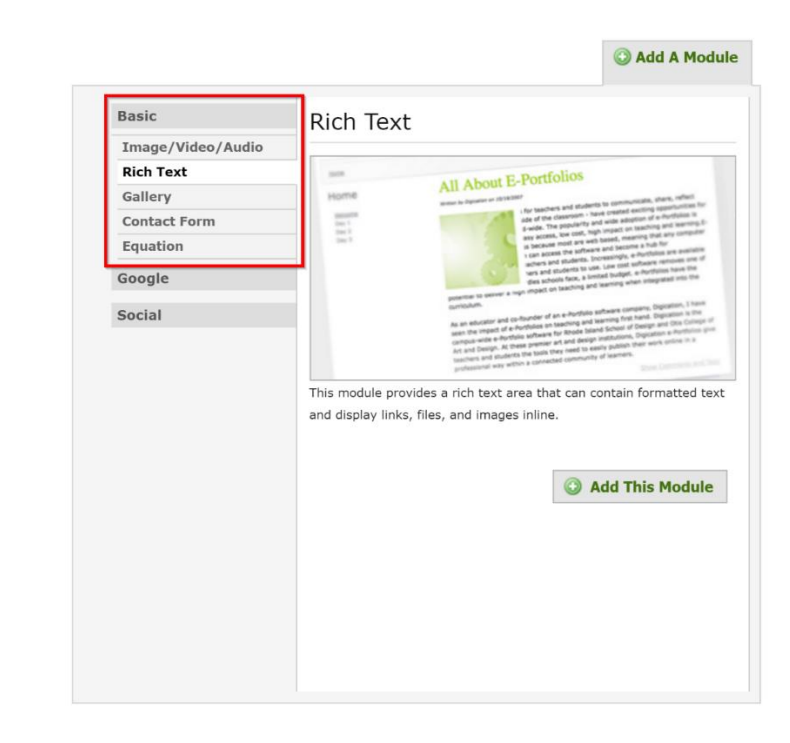

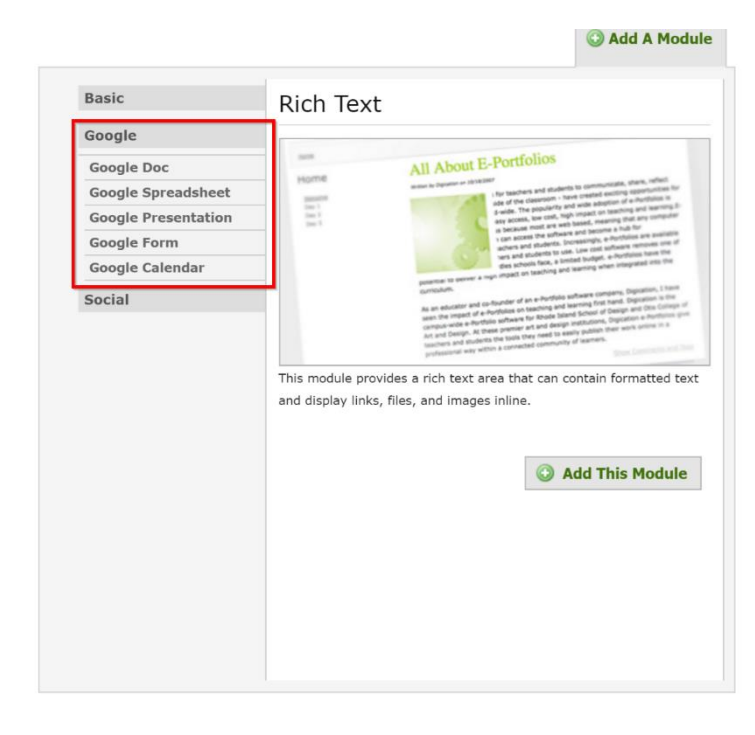

#### Add A Module

- 3. The 'Social' Module includes:
	- Twitter: you can add a feed of your Twitter account (Note: when adding, exclude the @ from your username)
	- Bookmarks: enable this Module to send a link to your e-Portfolio on social media sites
	- Creative Commons License: you can add a Creative Commons License to your site. For more information about this, click [here.](https://creativecommons.org/)
	- Credly: You can link your Credly account to your e-Portfolio. For more information about this, clic[k here.](https://credly.com/)

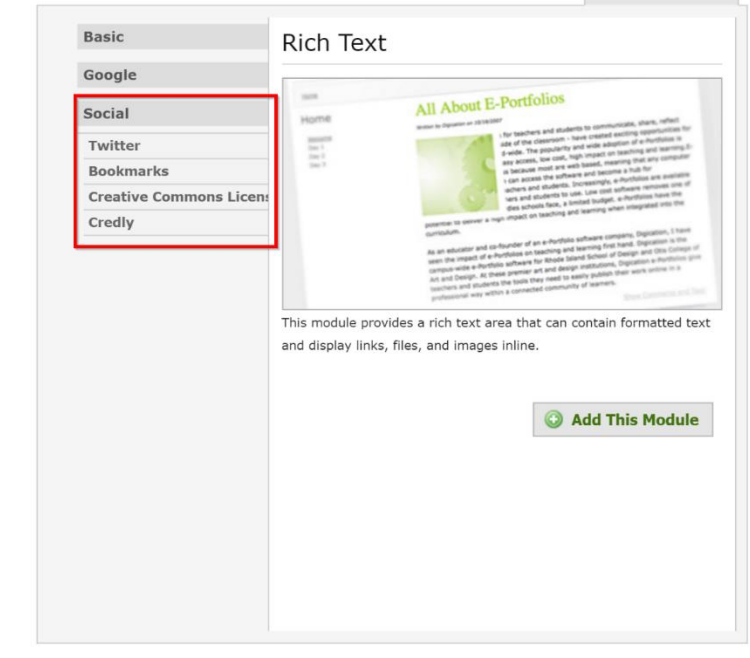

#### <span id="page-3-0"></span>**Adding a Module to the Page**

It is simple to add a Module to the page.

- 1. Click the 'Add a Module' link.
- 2. Select the type of Module you would like to add.
- 3. Click the 'Add this Module' link below the description.

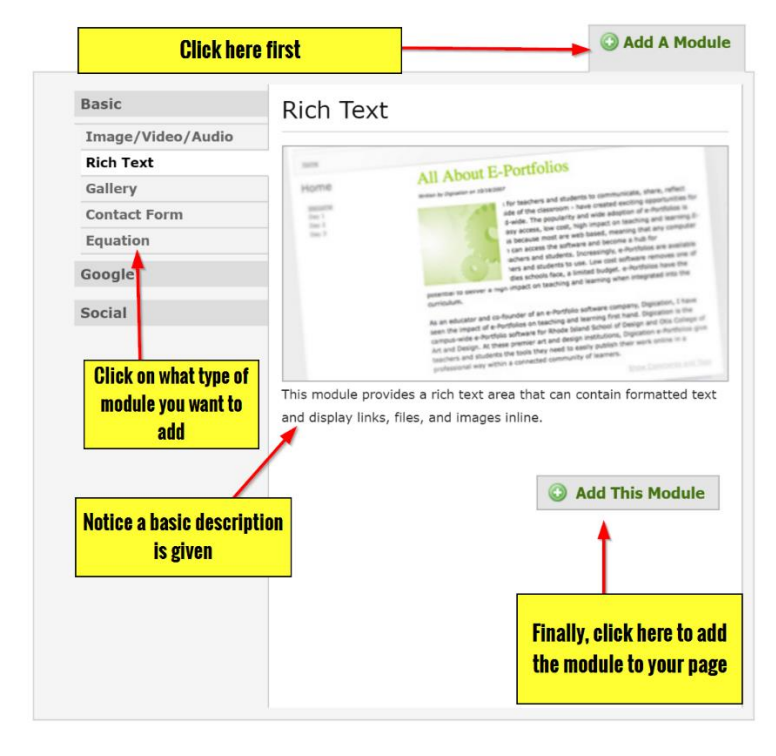

#### <span id="page-3-1"></span>**How to Get Additional Help**

If you still have questions, please contact the ITS Helpdesk by calling 210-784-4357 (HELP).

#### <span id="page-3-2"></span>**Related Documents and Helpful Links**

Digication Adding Modules Support Document

#### <span id="page-3-3"></span>**Feedback**

We welcome your feedback about this document. Please email [ITSFeedback@tamusa.edu](file:///C:/Users/jmbriggs/Documents/Training%20Templates/ITSFeedback@tamusa.edu) or use Twitter @TAMUSA\_ITS.

### <span id="page-4-0"></span>**Document History**

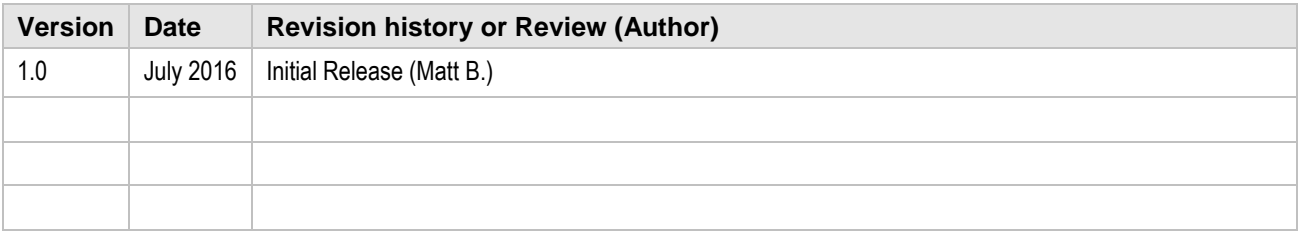